TJBN002

# TOPPERS/JSP for Blackfin ユーザーズ・マニュアル

TOPPERS/JSP for Blackfin プロジェクト 最終更新: 2012/Aug/27 Blackfin 依存部 3.3.1 対応版

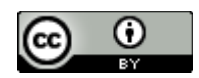

この文書は [クリエイティブ・コモンズ 表示 3.0 非移植 ライセンスの下に提供されています。](http://creativecommons.org/licenses/by/3.0/deed.ja)

# **1** はじめに

TOPPER/JSP は、TOPPERS プロジェクトがリリースしているフリーの uITRON4.0 準拠 RTOS です。

RTOS としては別段とんがっているわけではありませんが、uITRON はそこそこ関連文書が入手しやすい上に仕 様が枯れているので安心して使う事が出来ます。TOPPERS プロジェクトは既に TOPPERS/JSP カーネルの次の世 代の TOPPERS/ASP カーネルに軸足を移していますが、逆に言えば JSP カーネルは枯れていると言えます。

この文書は TOPPERS/JSP カーネルの Blackfin 依存部について、利用のしかたをツールのインストールから説 明します。このプロジェクトの成果物の最新版は TOPPERS/JSP for Blackfin プロジェクトから入手できます。

#### **1.1 TOPPERS/JSP for Blackfin** について

TOPPERS/JSP for Blackfin は TOPPERS/JSP を Analog Devices 社の Blackfin DSP に移植したもので、 TOPPERS プロジェクトによらない非公式の配布を行っています。ライセンスは TOPPERS ライセンスですので商用、 非商用の区別無く自由につかえ、GPL2 コードと同時に使う事もできます。

Blackfin 依存部は 2001 年 9 月頃に最初の検討が始まり、断続的な作業を経て 2004 年 7 月に実機上で最初 の動作を開始しました。最初に対応したハードウェアはアナログ・デバイセズ社の評価ボード、 EZ-KIT Lite BF533 です。現在 ADSP-BF504、BF518、BF533、BBF537、BF548、BF592 で動作するシステム依存部が公開されて います。

Blackfin プロセッサはマイナーな部類のプロセッサですが、アーキテクチャを TOPPERS/JSP でくるむことで利用 時の障壁を著しく下げることが出来ます。また、オーディオ信号処理やビデオ信号処理では遅延がそれほど問題に ならない場合もあり、RTOS の利用に向いています。Blackfin アーキテクチャが比較的素直な 32bit プロセッサとい うこともあり、TOPPERS/JSP のオーバーヘッドは非常に小さなレベルにとどまっています。

開発環境は GCC です。Blackfin 用の GCC は Blackfin Koop によってメンテナンスされており、ツールの入手も 用意です。また、一部 VisualDSP++によるビルドにも対応しています。

#### **1.2 TOPPERS/JSP for Blackfin** プロジェクトについて

プロジェクト・ページは Sourceforge によってホスティングされています。

<http://sourceforge.jp/projects/toppersjsp4bf/>

このプロジェクトではリリース毎に TOPPERS/JSP for Blackfin のソースコードをパッケージ化してアップロードし ています。また、最新の非リリース・コードを取得したければ、ソースコード管理システムから入手することも出来ます。 掲示板もあるので、質問があればそちらで問い合わせることが可能です。

#### **1.3 TJBN** ドキュメントについて

TOPPERS/JSP for Blackfin では、ドキュメントに TJBN (TOPPERS/JSP for Blackfin Notes)番号をつけて管 理しています。TJBN 番号付きの文書は、プロジェクトページの文書コーナーから入手できる他、ソースコード管理シ ステムにも格納してあります。

### **1.4** ライセンス及び責任の放棄

TOPPERS/JSP for Blackfin カーネルは TOPPERS ライセンスに従います。同ライセンスについては TOPPERS プロジェクトを参照してください。基本的に商用、非商用を問わず、利用料やソースコード開示を求めないライセンス です。

TOPPERS/JSP for Blackfin プロジェクトの成果物を使った結果については、プロジェクト関係者あるいはその 他の誰も、金銭的、道義的責任を負いません。またサポート義務も負いません。いかなる損害に対しても保証、謝罪を いたしません。

# **2** 開発環境のインストール

# **2.1** 解説する環境

この文書では

- $\bullet$  Ubuntu 12.04 LTS
- Blackfin GCC Tool chain 2011R1-RC4
- Eclipse 3.7.2 Indigo
- **TOPPERS/JSP 1.4.3**
- TOPPERS/JSP Blackfin 依存部 3.3.1

を利用した開発環境の構築を説明します。ホストコンピュータは物理マシンの他 VMware Workstation 7.8 上 の仮想マシンでも USB JTAG ICE によるターゲットのデバッグが可能であることを確認しています。なお、例に使うハ ードウェアは

- JTAG ICE : もなみソフトウェア Tiny JTAG for Blackfin/SHARC「刺身包丁」 および gnICE+
- ターゲット : J-Person ADSP-BF533 ボード "KOBANZAME"

です。

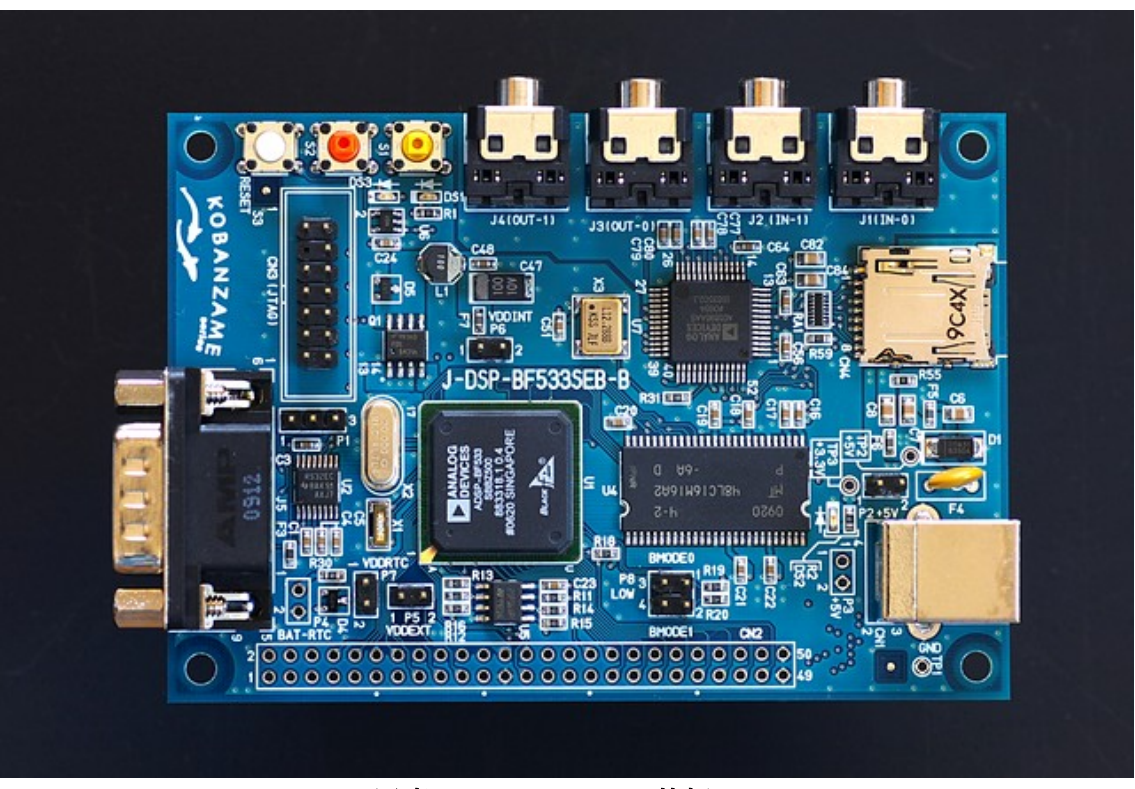

写真 1 Kobanzame 基板

# **2.2 Linux** の取得と設定

開発環境には Linux のディストリビューションの一つ、Ubuntu 12.04LTS を使います。 Ubuntu 12.04 のインストール CD イメージは、以下のページから取得出来ます。英語版ですが、取得した Ubuntu はインストール時に指定すれば日本語環境として使用できます。

CD イメージを入手したら CD に焼きます。この CD からブートすることで実マシンへ Ubuntu をインストールする ことができます。

<http://releases.ubuntu.com/jaunty/>

日本語 Remix 版の方がいいという方は、そちらを試してみるのも面白いでしょう。

<http://www.ubuntulinux.jp/products/JA-Localized/download>

実マシンに Ubuntu を入れることに躊躇するならば、VMware Player をお奨めします。VMware 上でも USB ICE を使えることを確認しています[1](#page-4-0)。VMware Player 3.0 からは仮想マシンを作れるようになりましたので、インストール は簡単です。

<http://www.vmware.com/jp/products/player/>

VMware Player 上に Ubuntu をインストールする方法は、ネットに沢山解説がありますのでそちらを参照してくだ さい。なお、VMware Player にインストールするのであれば、CD イメージを CD に焼く必要はありません。VMware Player はイメージ・ファイルを CD としてマウントすることが出来ますので、ダウンロードしたイメージから直接仮想マ シンを起動出来ます。

# <span id="page-4-1"></span>**2.3** ツールチェーンの取得と設定

Blackfin GCC コンパイラを初めとするツールチェーンは Blackfin Koop サイトのリリース・ファイルを使用します。 ツールチェーンの各コマンドは Linux 上で使用します。

インストールには Ubuntu 上で TOPPERS/JSP for Blackfin プロジェクトの以下の URL のページから、 Installer の [release\\_ubuntu\\_1204\\_gcc\\_11r1\\_rev2](http://sourceforge.jp/frs/admin/index.php?group_id=1240&release_id=56208&package_id=10761&action=show_edit_release#edit_release) パッケージにある tar.gz ファイルをダウンロードし、展開して installer スクリプトを実行します。このスクリプトは Blackfin Toolchain の必要なファイルをダウンロードし、展開し て/opt 以下にインストールします。

 [http://sourceforge.jp/projects/toppersjsp4bf/releases/?package\\_id=10761](http://sourceforge.jp/projects/toppersjsp4bf/releases/?package_id=10761)

スクリプトのあるディレクトリで、次のように Shell コマンドを入力するとインストールがはじまります。途中、パスワー ドを求められたら自分のアカウントのパスワードを与えてください。

\$ ./installer

このスクリプトはツールのインストール、パスの設定に加えて、Kermit のインストールも行います。このスクリプトは ホーム・ディレクトリに.kermrc を作ります。Kermit は起動するとこのファイルを開いて設定を読み込みます。設定は 以下の通りです。

- 使用ポートは /dev/ttyUSB0
- 57600baud, 8bit, 1 stop bit, non parity

使用するポートは環境によって異なるので、必要に応じて内容を修正して使用してください。

<span id="page-4-0"></span><sup>1</sup> 確認したのは VMWare Player ではなく、VMware Workstation 7.0

# **2.4 Eclipse** の取得

Eclipse は、Ubuntu の標準パッケージがスクリプトによって自動的にインストールされます。インストールされる のは Eclipse 3.7.2 Indigo および CDT です。

# **3 TOPPERS/JSP for Blackfin** の取得

### **3.1 Release** ファイルを取得する

TOPPERS/JSP for Blackfin を取得する一番いい方法は、プロジェクトからリリースされているファイルをダウン ロードすることです。

<http://sourceforge.jp/projects/toppersjsp4lpc/releases/>

この文書の執筆時点で最新のリリースは Release 3.3.1 です。ダウンロードすると、ファイル名が blackfin.3.3.1.utf8.tar.gz となっていますので、次のコマンドで展開します。

#### \$ tar xvzf blackfin.3.3.1.utf8.tar.gz

展開するとソース・ツリーが現れます。ソース・ツリーは後で説明するようにアプリケーション・ディレクトリにコピー して使います。

#### **3.2 CVS** から取得する

何らかの事情でリリースされている以外の版が欲しい場合には、ソースコード管理システムを使います 。 TOPPERS/JSP for Blackfin のソース・ツリーを取得するには、プロジェクトページのソースコード管理システムが示 すパラメータで CVS/git にアクセスしてください。。

 $\bullet$ 

JSP カーネルのソースコードは jsp リポジトリに格納されています。各リポジトリの概要は、「TJBN003 GIT 運用ポ リシー」を参照してください。

Eclipse をソースコード管理システムのクライアントとして使う事もできます。このクライアントは使い勝手がいい ので活用をお奨めします。また、手元のソースとサーバー上の各バージョンの比較機能も優れています。 Eclipse に よるソースコード管理システムへのアクセスについては、Eclipse 本やネット上の資料を参照してください。

# **4 Sample1** のビルドと実行

#### **4.1 Sample1** について

Sample1 は TOPPERS/JSP の移植後のこけら落としに使われるアプリケーションで、TOPPERS/JSP のソース・ ツリー中に初めから含まれています。

このアプリケーションはシリアル・ポートを通してユーザーと通信し、ユーザーのコマンドを受けてタスク状態を変更 します。利用方法は TOPPERS/JSP カーネルのソース・ツリーの jsp/sample ディレクトリの sample1.c ファイルに ありますのでそちらを参照してください。

### **4.2** ディレクトリ構成

アプリケーションのディレクトリ構成は以下のようにします。

#### sample1/jsp\_current

jsp\_current は取得したソース・ツリーの最上位階層を jsp から名前変更したものです。この名前の変更は必須 です。変更する名前は何でもいいのですが、jsp のままだとビルドに失敗しますので注意してください。その上の sample1 はアプリケーションを構築するディレクトリです。アプリケーション・ディレクトリの名前は sample1 でなくて もかまいませんが、以下で"Sample1"と言う名前のアプリケーションを作るので、ここでは sample1 というディレク トリ名にしておきます。

TOPPERS/JSP のソース・ツリーはアプリケーション・ディレクトリの下に置いた方が便利ですが、ソースコード管理 システムのクライアントなど他のツールの都合で別のディレクトリに置きたいならば、そうしてもかまいません。

#### **4.3** コンフィギュレータのビルド

最初に TOPPERS/JSP のコンフィグレータをビルドします。

コンフィグレータとは、アプリケーションが使うセマフォやタスクを、コンフィグレーション・ファイルの宣言に従って 事前に生成する TOPPERS/JSP のユーティリティです。TOPPERS/JSP はソース・ツリーにコンフィグレータのソース を持っていますので、ソース・ツリーをコピーしてきたら一度だけビルドを行います。

ビルドを行うには、shell から以下のように入力します。

```
$ cd sample1/jsp_current/cfg/
$ make depend
$ make
```
以上でビルドは終わりです。ビルドが終わったらアプリケーション・ディレクトリに移動してください。

 $$ cd../.$ 

# **4.4** コンフィギュレーション

コンフィギュレータのビルドが終わったら、Sample1 アプリケーションのコンフィギュレーションを行います。

TOPPERS/JSP for Blackfin ユーザーズ・マニュアル 8

#### \$ jsp\_current/configure –C Blackfin –S kobanzame

configure スクリプトのパラメータ –C は CPU 依存部の名前を指定します。この名前は jsp\_current/config サ ブディレクトリにあるディレクトリ名と同じでなければなりません。同じく、-S はシステム依存部の名前を指定します。こ れはシステム依存部のディレクトリ名と同じでなければなりません。

アプリケーションのファイル指定がありませんが、今はこれでかまいません。TOPPERS/JSP の configure スクリ プトは、アプリケーション固有のファイルが指定されない場合には Sample1 アプリケーションをカレント・ディレクトリ に生成します。

ここで生成されるファイルを見ておきましょう。

#### **4.4.1 sample1.c, sample1.h**

この二つのファイルは sample1 アプリケーションのソース・ファイルです。

今回は自動生成されましたが、ユーザーが自身のアプリケーションを開発する場合には当然アプリケーションのソ ースは自分で用意することになります。

#### **4.4.2 sample1.cfg**

このファイルは sample1 のコンフィグレーション・ファイルです。このファイルにはアプリケーションが使用するタ スクやセマフォと言った ITRON の資源を宣言します。

Sample1 の場合、このファイルは自動的に生成されるので特にユーザーが触る必要はありません。ユーザーが 独自のアプリケーションを開発する場合には自分で記述することになります。

#### **4.4.3 Makefile**

このファイルは configure スクリプトがそのパラメータから生成したファイルで、ビルドに必要なターゲット情報や パス情報などが組み込まれています。

このファイルはユーザー独自のアプリケーションであっても configure スクリプトが自動生成します。逆に言えば、 configure と言う名前ですがこのスクリプトはあまりコンフィギュレータらしいことは指定ないように思えます。

#### **4.5** ビルドと実行

configure スクリプトを実行したらビルドを行います。

```
$ make depend
$ make
```
Intel CORE i3、Windows 7 Professional 64bit 上の VMware 上に構築した Ubuntu 環境で、ビルドには 5 秒程度かかります。

ビルドが完了すると jsp という名前のファイルが生成されます。これが Blackfin の実行プログラムを格納する ELF ファイルです。このほかに、ROM 化に使用する jsp.srec ファイル等も生成されます。

#### **4.6** ターゲットへのロードとデバッグ

ターゲットへのロードとデバッグに関しては、「TJBN005 GDB によるデバッグ」を参照してください。

# **4.7 Kermit** による動作確認

[「ツールチェーンの取得と設定」](#page-4-1)で解説したスクリプトは、Kermit の設定とインストールも行います。Kermit を使っ て sample1 の動作確認を行うことができます。

最初に、ここで説明する Kermit には一つ制限があることに注意してください。伝統的にシリアル通信ポートの名 前は固定であったため、Kermit の設定ファイルも決まった名前のシリアル・デバイスを参照します。ところが、最近主 流の USB シリアル・アダプタの場合、いろいろな条件でデバイスの名前が変わります。

名前を決める重要な要素は、シリアル・デバイスとして何番目にシステムに認識されたかと言うことです。先のイン ストール・スクリプトでは、シリアルポートの名前は"/dev/ttyUSB0"に固定して使っています。USB シリアル変換ア ダプタを複数使う場合には、シリアル・ポートとして使うものを最初にシステムに挿すようにしてください。

Shell から

#### \$ kermit

と、入力することで kermit を起動できます。起動直後はユーザーコマンドを待っていますので"c"コマンドで端末 モードに移行してください。端末モードから戻るには、エスケープ・コマンド"CTRL-¥ C"を入力します。 図 1 にシリアル通信の様子を示します。

 $\Box$ o $x$ 园 takemasa@hilbert: ~ ファイル(E) 編集(E) 表示(V) 端末(I) ヘルプ(H) C-Kermit 8.0.211, 10 Apr 2004, for Linux  $\overline{a}$ Copyright (C) 1985, 2004, Trustees of Columbia University in the City of New York. Type ? or HELP for help. (/home/takemasa/) C-Kermit>c Connecting to /dev/ttvUSB0, speed 57600 Escape character: Ctrl-\ (ASCII 28, FS): enabled Type the escape character followed by C to get back, or followed by ? to see other options.  $=$ \_\_\_\_\_\_\_\_\_\_\_\_\_\_\_\_\_\_\_\_\_\_\_\_\_ TOPPERS/JSP Kernel Release 1.4 (patchlevel = 3) for KOBANZAME (J-DSP-BF533SEB) ( May 23 2010, 22:23:22) Copyright (C) 2000-2003 by Embedded and Real-Time Systems Laboratory Toyohashi Univ. of Technology, JAPAN Copyright (C) 2004-2006 by Embedded and Real-Time Systems Laboratory Graduate School of Information Science, Nagoya Univ., JAPAN Copyright (C) 2004-2010 by TOPPERS/JSP for Blackfin project http://sourceforge.jp/projects/toppersjsp4bf/ System logging task is started on port 1. Sample program starts (exinf =  $0$ ). task1 is running (001). task1 is running (002). task1 is running (003). task1 is running (004). task1 is running (005). task1 is running (006).

図 1

図 1 kermit でシリアル通信を行っているところ

# **5** 独自アプリケーションを作る

TOPPERS/JSP for Blackfin のアプリケーション開発は、通常の TOPPERS/JSP アプリケーション開発と全く同 じで、なにも特殊なところはありません。

この章は当面空白のままです。TOPPERS/JSP アプリケーションの作り方については、他の文献、たとえば Interface 誌 2010 年 5 月号の特集記事 7 章を参照してください。

### **5.1 Configure** スクリプトの動作

# **5.2 LED** 点滅アプリケーション

**5.2.1 blink.c**

- **5.2.2 blink.h**
- **5.2.3 blink.cfg**
- **5.2.4** コンフィギュレーションとビルド

### **6 U-BOOT**

DAS U-BOOT は、組み込みマイクロプロセッサ用のブートローダーで、ボード上の ROM に格納して使うことが出 来ます。このプログラムは Blackfin Koop の手で Blackfin DSP に移植されており、これを使うことで Blackfin を使 った独自ボードから uClinux や TOPPERS/JSP を起動することが出来ます。

U-BOOT は ROM に格納して使うことが出来ます。プロセッサがリセットされると、最初に ROM 上の U-BOOT が 起動します。U-BOOT は最小限のハードウェアを設定したあと、自分自身を RAM 上にコピーし、必要なペリフェラル を初期化します。

U-BOOT が初期化した UART や ETHERNET ペリフェラルを通して、ホストマイコンからプログラムのファイルを ボードのメモリにダウンロード出来ます。ダウンロードされたファイルは実行することも可能ですし、そのまま Flash メ モリに書き込むこともできます。

U-BOOT は JSSF2 のようなファイル・システムや、CF のようなリムーバブル記憶デバイスにも対応しており、使い 方によってはかなり複雑なことも出来ます。

この章では、U-BOOT を使って Kobanzame に TOPPERS/JSP アプリケーションを書き込み、自動起動させる方 法を説明します。

### **6.1 U-BOOT** 上でのアプリケーションの実行

Kobanzame に電源を入れると、U-Boot が立ち上がります。黙ってみていると自動実行してしまいますので、スク リーン上でカウントダウンが始まったらキーボードの適当なキーを押してカウントダウンを止めます。

U-Boot 1.1.6 (ADI-2008R1.5) (Dec 22 2008 - 22:57:37) CPU: ADSP bf533-0.4 (Detected Rev: 0.4) Board: BF533CB No Support: http://blackfin.s36.coreserver.jp/ Clock: VCO: 500 MHz, Core: 500 MHz, System: 125 MHz RAM: 32 MB Flash: 176 erase regions found, only 4 used 0.1 kB In: serial<br>Out: serial serial Err: serial Hit any key to stop autoboot: 0 bfin>

U-BOOT がコマンド待ちになったら、早速何か試してみましょう。まずは、バイナリ・ファイルのダウンロードを試しま

す。U-BOOT はシリアル回線越しにバイナリ・ファイルを受け取るためのプロトコルをいくつか用意しています。ここで は Kermit 転送を使ってみます。

U-BOOT に Y-MODEM プロトコルでバイナリ・ファイルを送るには、loadb コマンドを実行します。

```
bfin> loadb
## Ready for binary (kermit) download to 0x01000000 at 57600 bps...
```
loadb は、ファイルをメモリ空間に展開します。デフォルトでは loadaddr 環境変数で指定したアドレスに置きます が、直接指定することも可能です。

"C"の連打を確認したら、端末ソフト側でもデータの送信にかかります。Kermit では、コマンド・ラインからデータ送 信を行います。端末モードからコマンド・ラインに切り替えるために Kermit に大して CTRL-¥ C をタイプします。 Kermit のデータ送信コマンドは send です。なお、送信前に robust コマンドを実行しておいてください。

(Back at hilbert) ---------------------------------------------------- (/home/takemasa/) C-Kermit>robust (/home/takemasa/) C-Kermit>send jsp (/home/takemasa/) C-Kermit>c Connecting to /dev/ttyUSB0, speed 57600 Escape character: Ctrl-\ (ASCII 28, FS): enabled Type the escape character followed by C to get back, or followed by ? to see other options. ---------------------------------------------------- ## Total Size = 0x000425b1 = 271793 Bytes ## Start Addr = 0x01000000

転送が終わったら Kermit の c コマンドで、再び端末から U-Boot のコンソールに入ります。そうして、bootefl コマ ンドを実行してください。コマンドの引数は実行開始番地であり、この場合\${loadaddr}とすれば、バイナリがロードさ れたアドレスになります。

bootelf \$(loadaddr) Loading .start @ 0xffa00000 (276 bytes) Loading .text @ 0xffa00114 (20592 bytes) Loading .init @ 0xffa05184 (60 bytes) Loading .fini @ 0xffa051c0 (40 bytes) Loading .rodata @ 0xff800000 (4916 bytes) Loading .ctors @ 0xff801334 (8 bytes) Loading .dtors @ 0xff80133c (8 bytes) Loading .data @ 0xff801344 (80 bytes) Clearing .bss @ 0xff801394 (7320 bytes) ## Starting application at 0xffa00000 ... TOPPERS/JSP Kernel Release 1.4 (patchlevel = 3) for KOBANZAME (J-DSP-BF533SEB) (Jun 20 2010, 13:45:28) Copyright (C) 2000-2003 by Embedded and Real-Time Systems Laboratory Toyohashi Univ. of Technology, JAPAN Copyright (C) 2004-2006 by Embedded and Real-Time Systems Laboratory Graduate School of Information Science, Nagoya Univ., JAPAN Copyright (C) 2004-2010 by TOPPERS/JSP for Blackfin project http://sourceforge.jp/projects/toppersjsp4bf/ System logging task is started on port 1. Sample program starts (exinf =  $0$ ). task1 is running  $(001)$ .  $task1$  is running  $(002)$ . task1 is running (003). |

bootelf コマンドは、メモリ上のオブジェクトをその場で実行するわけではない点に注意してください。メモリ上にあ るオブジェクトは ELF 形式のデータであると考えられ、bootelf コマンドはそのデータを解析して、指定されたアドレ スに指定されたオブジェクトを次々と配置します。そうして、すべての配置が終わったら、ELF 形式のデータが指定す る実行開始番地へとジャンプします。

#### **6.2** アプリケーションの **ROM** 化

U-BOOT はブートローダーとして使用します。ですので、SRDRAM 上の ELF データを実行できるだけでは意味が ありません。アプリケーション・プログラムを ROM に置き、U-BOOT 起動後に自動的にその ROM 上のプログラムを 実行して、はじめて実用と言えます。

以下では Kobanzame 上の SPI FLASH に焼いたアプリケーション・プログラムを自動実行する方法を説明しま す。

### **6.2.1 ROM** への書き込み

最初に SPI フラッシュにアプリケーション・プログラムを焼く必要があります。

まずは eeprom info コマンドで SPI FLASH の情報を見てみましょう。

```
bfin> eeprom info
SPI Device: m25p16 0x20 (ST) 0x20 0x15
Parameters: num sectors = 32, sector size = 65536, write size = 256
Flash Size: 16 mbit (2 mbyte)
Status: 0x00
bfin>
```
ちゃんと認識されています。

これによると、SPI FLASH は 2MB の容量があります。SPI FLASH のアドレス 0 から始まる領域には U-BOOT が 入っていますので、アプリケーションを格納できるのは U-BOOT が入っていない部分だけです。おおざっぱに言って 後半 1MB なら使って大丈夫でしょう。アドレスで言うと 0x100000 以降です。

なお、SPI FLASH はメモリ・マップされていませんので、ここで言うアドレスとは Blackfin のアドレス空間とは無関 係です。

さて、上の節で行った操作をもう一度行い、SDRAM 上にデータをダウンロードしましょう。ダウンロード結果は次の ようになります。

## Total Size = 0x000425b1 = 271793 Bytes  $\#$ # Start Addr = 0x01000000

このデータは TOPPERS/JSP アプリの ELF データであり、そのまま SPI FLASH に書き込む必要があります。

書き込みは eeprom write コマンドを使います。このコマンドは、Blackfin メモリ空間上のスタート番地、SPI FLASH 内部のオフセット、書き込みデータの長さを引数として受け取ります。今回はそれぞれ\$ {loadaddr}、0x100000、0x425b1 となります。

```
bfin> eeprom write ${loadaddr} 0x100000 0x425b1
 EEPROM @0x0 write: addr 01000000 off 100000 count
271793 ... ..........done
 bfin>
```
これで ROM への書き込みは終わりです。SPI Flash の 0x100000 から始まる領域にアプリケーションが書き込 まれました。

#### **6.2.2 ROM** 上のアプリの実行

SPI FLASH へ書き込んだデータの実行は、ROM からのデータの取り出しと、その実行の 2 段階です。ROM から のデータの取り出しには eeprom read コマンドを使用します。このコマンドは、Blackfin メモリ空間上のスタート番 地、SPI FLASH 内部のオフセット、読み込みデータの長さを引数として受け取ります。以下の例では読み込みデータ の長さを 0x100000(1MB)に決め打ちしています。

bfin> eeprom read \${loadaddr} 0x100000 0x100000 EEPROM @0x0 read: addr 01000000 off 100000 count 1048576 ... ................done bfin> bootelf \${loadaddr} Loading .start @ 0xffa00000 (276 bytes) Loading .text @ 0xffa00114 (20592 bytes) Loading .init @ 0xffa05184 (60 bytes) Loading .fini @ 0xffa051c0 (40 bytes) Loading .rodata @ 0xff800000 (4916 bytes)

読み込み後に bootelf コマンドを実行すると、SPI FLASH に書き込んだアプリケーションを実行することができま す。

#### **6.2.3** 起動時実行

SPI FLASH に焼き込んだプログラムをロードする方法がこれでわかりました。あとは、以上のシーケンスをリセット 時に自動実行すれば完了です。

自動実行の指定は bootcmd 環境変数で行います。以下にその方法を示します。bootcmd 環境変数にはリセッ ト時に自動実行するコマンド列を";"で区切って書き込んでおき、seveenv コマンドで SPI FLASH に環境変数を書き 込みます。

bfin> setenv bootcmd 'eeprom read \${loadaddr} 0x100000 0x100000; bootelf \${loadaddr}' bfin> saveenv Saving Environment to EEPROM... ..done bfin>

これでリセット時に TOPPERS/JSP アプリケーションを ROM から起動できます。なお、bootcmd 環境変数への 書き込みは一度だけ行えば結構です。

#### **6.2.4 ELF** ファイルの軽量化

上の節ではビルドした JSP アプリケーションをそのまま Kobanzame に転送しました。それでもちゃんと動くので すが、たかがサンプルアプリケーションにファイルサイズが 270KB とは、あまりにも大きすぎます。そこで、ファイルを 軽量化します。

ELF ファイルにはデバッグに使うシンボル情報のほか、いくつかの補助情報が入っています。これらの情報は単 純に実行する場合には無視してもかまいません。そこで、以下のように OBJCOPY コマンドを使ってファイルサイズを 小さくできます。

\$ ls -g -G jsp -rwxr-xr-x 1 271793 2010-06-20 14:30 jsp \$ bfin-elf-objcopy --strip-all -R .comment jsp \$ ls -g -G jsp -rwxr-xr-x 1 33768 2010-06-20 14:30 jsp

OBJCOPY を使った結果、ファイルサイズは 34KB まで縮小しました。

# **6.3** ターゲットへ **U-BOOT** を焼く

この項、未完了。

# **7** おわりに

# **7.1** 履歴

 年 8 月 27 日 Blackfin 依存部 3.3.1 対応版 2012年7月8日 Blackfin 依存部 3.3.0 対応版 年 6 月 18 日 Blackfin 依存部 3.3.0 対応版 年 6 月 20 日 Blackfin 依存部 3.2.0 対応版。